## How to access DEOMI's Supplemental Training Material Training

DEOMI offers Professional Development through our Learning Management System (LMS). The DEOMI LMS requires a one-time setup of a username and password. Follow the instructions below for setup. If you have already completed set up you only need enter your user name and password to access the LMS. DEOMI offers Professional Development through our Learning Management System (LMS). The DEOMI LMS requires<br>a one-time setup of a username and password. Follow the instructions below for setup. If you have already completed

site has a different URL than DEOMI's main website.

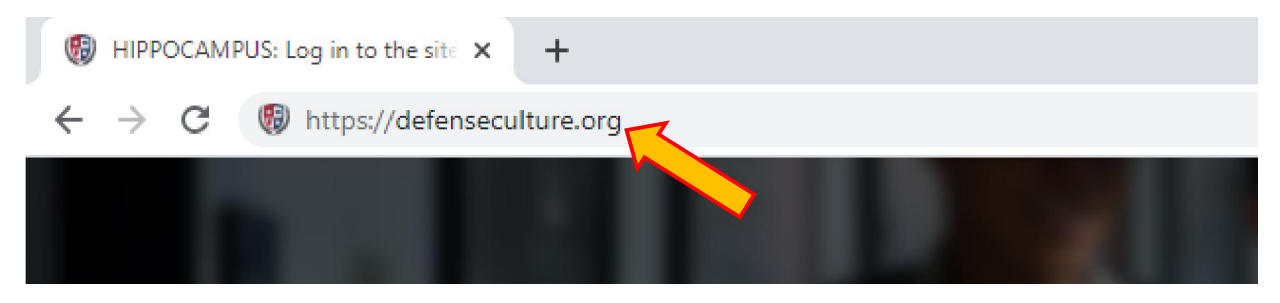

To register choose the button "New Registration".

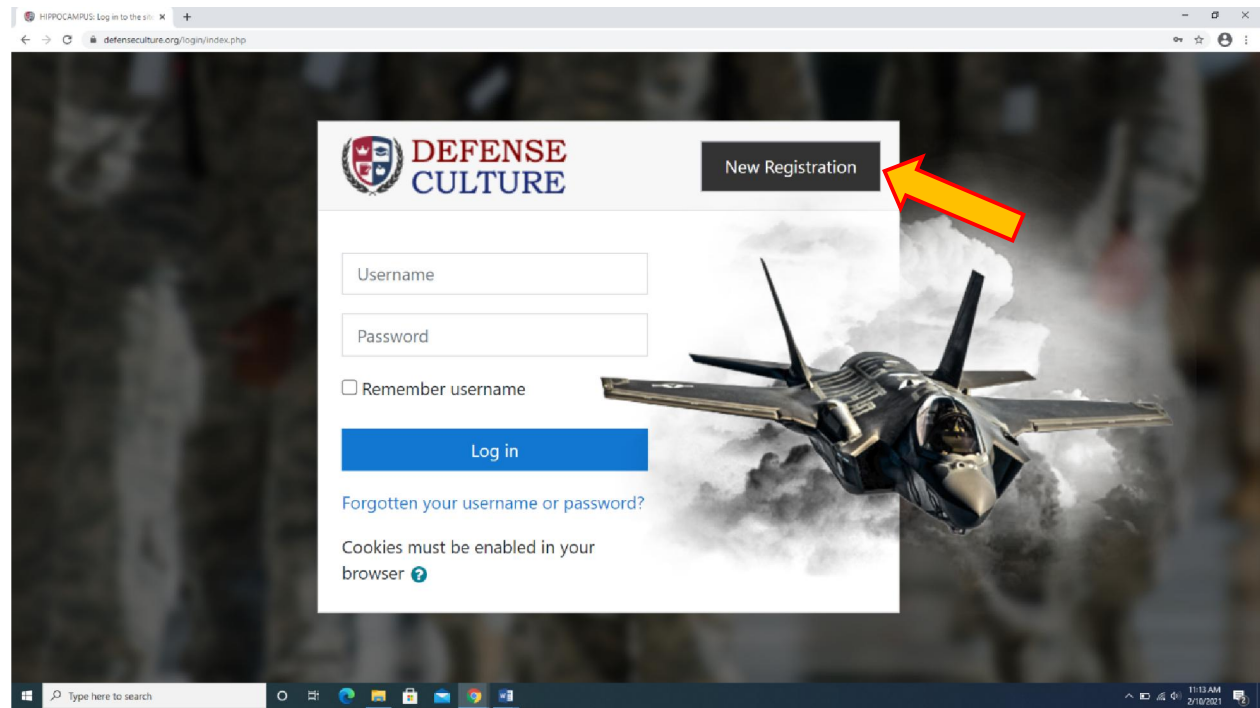

Fill out the form with your information. For the "Position" drop down, please select the most appropriate option based on your position.

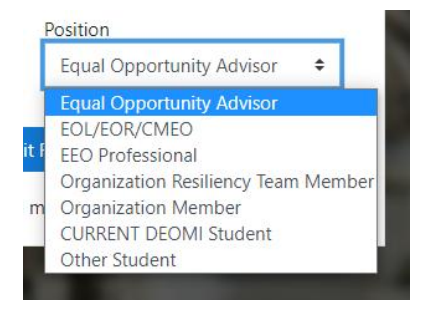

Once you register, an email will be sent to you that contains a link to your student profile. You may use this link to navigate and edit your profile. down, please select the most app<br>e sent to you that contains a link<br>link to navigate and edit your pro<br>ou may log in normally using the

Your account is now active and you may log in normally using the log in form with your information.

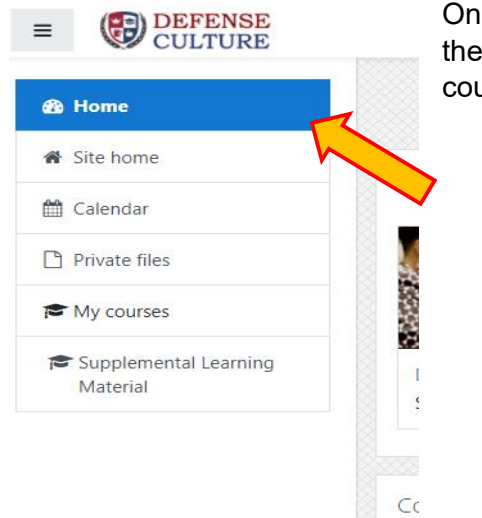

Once you are logged in, select the tab that says "Site Home"on the left side of the page. That will bring you to all of the available eLearning and Supplemental courses. u to all of the available eLearning and Supplem $\quad$ arning Material $\quad$ , scroll through the available courses to find the

## Supplemental Learning Material

To access the <u>Supplemental Learning Material</u> courses, scroll through the available courses to find the respective title.

## Click on the title to access the course.

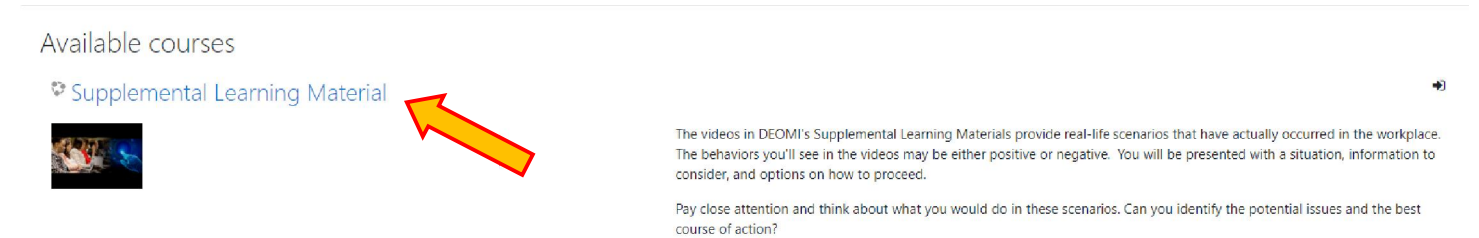

This will bring you to the courses sign-up page. From here, choose "Self enrollment (Student)" to sign up for the course.

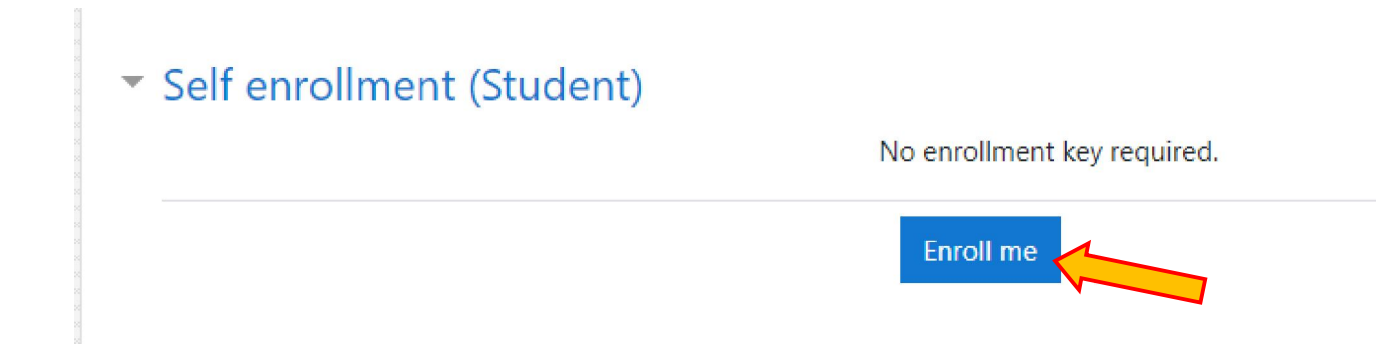

This will take you to your courses homepage. On the left side of the page, you will see that the menu has changed.

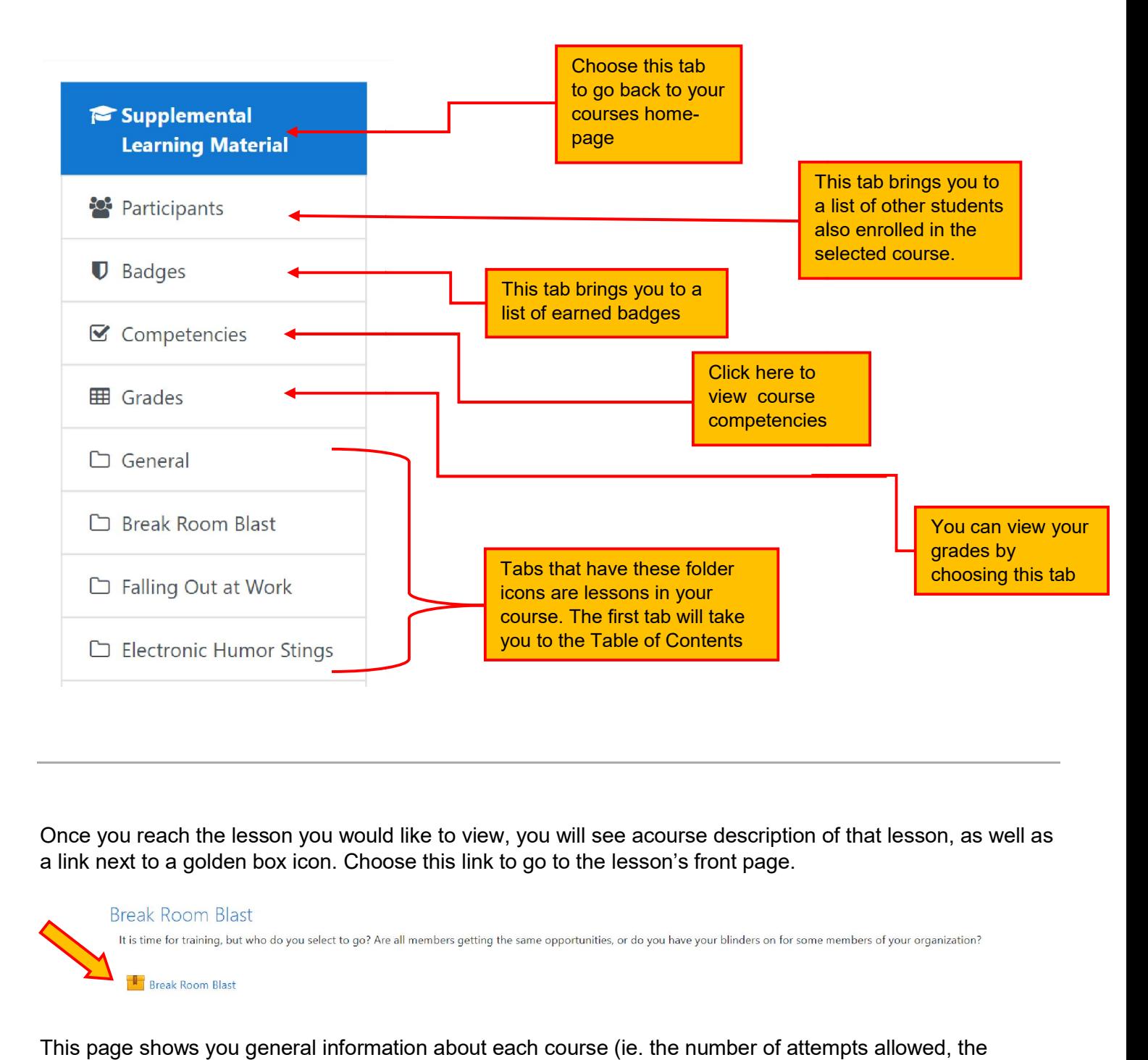

Once you reach the lesson you would like to view, you will see acourse description of that lesson, as well as a link next to a golden box icon. Choose this link to go to the lesson's front page.

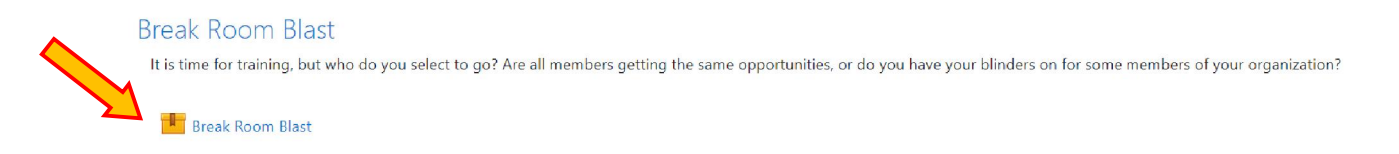

This page shows you general information about each course (ie. the number of attempts allowed, the number of attempts you have made, the grading method, and the grade reported reported).

Choose the "Begin" button to start the lesson.

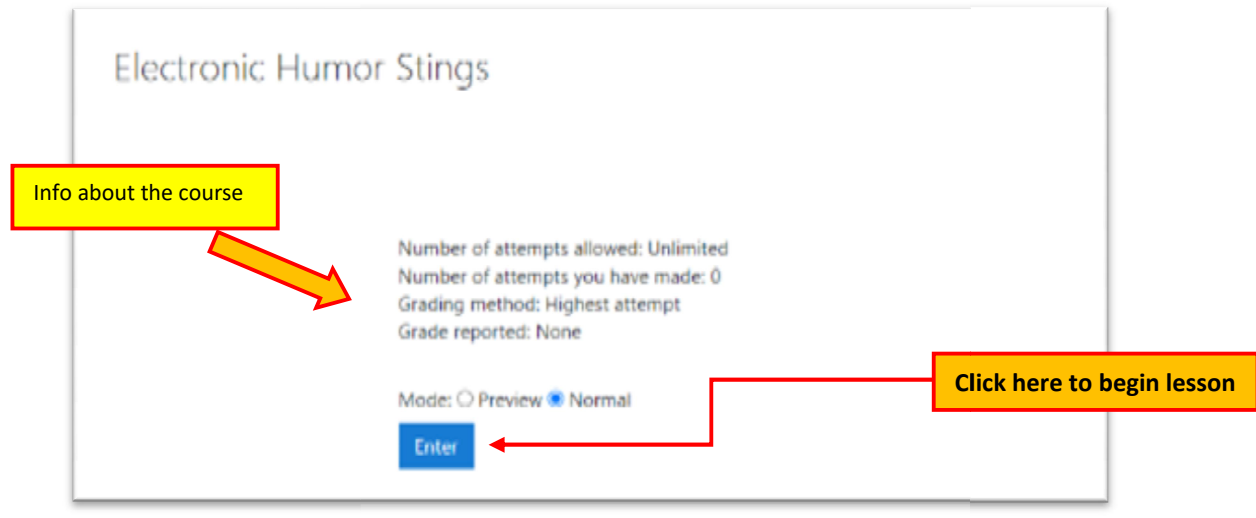

You will arrive at a page with a video screen. This is where your lessons will play and also where questions will be asked that you must answer.

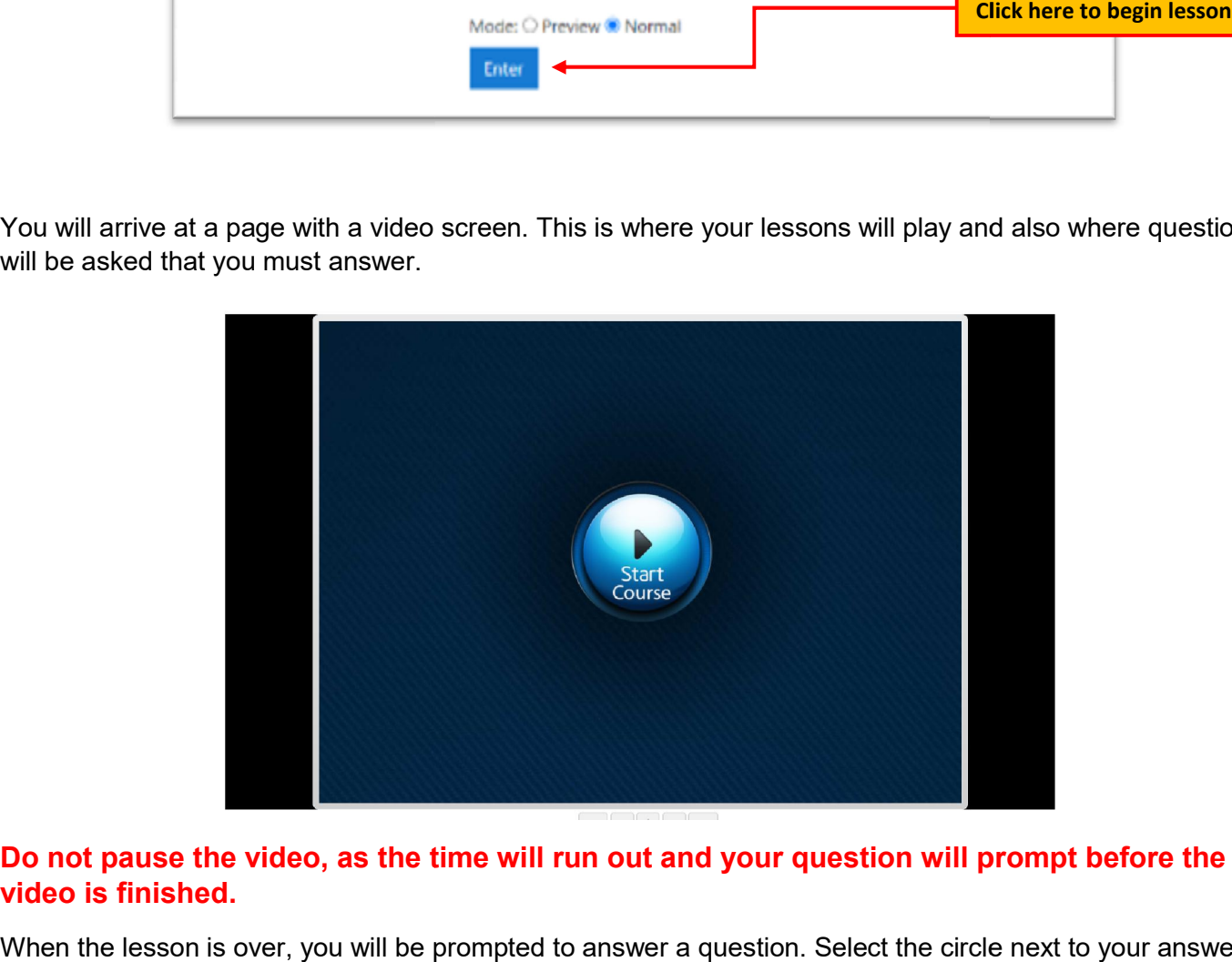

## Do not pause the video, as the time will run out and your question will prompt before the video is finished.

When the lesson is over, you will be prompted to answer a question. Select the circle next to your answer, then choose submit. You may also use the back button to return to the last section of the lesson.

After you select the answer, click the "Next" button to move on to the next video.

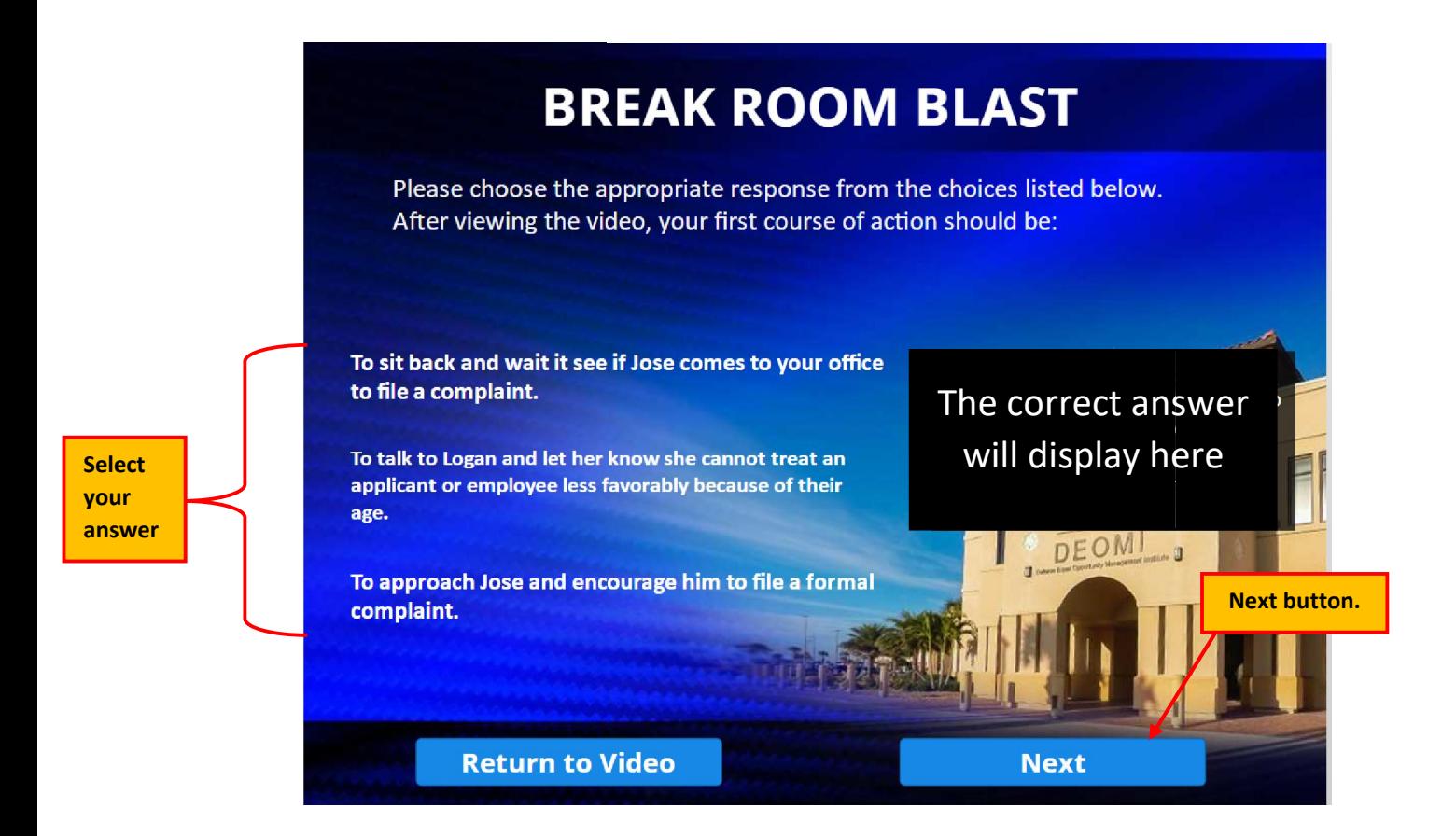

Two icons will appear within the video screen. Choose one to either access additional resources or to exit the video player.

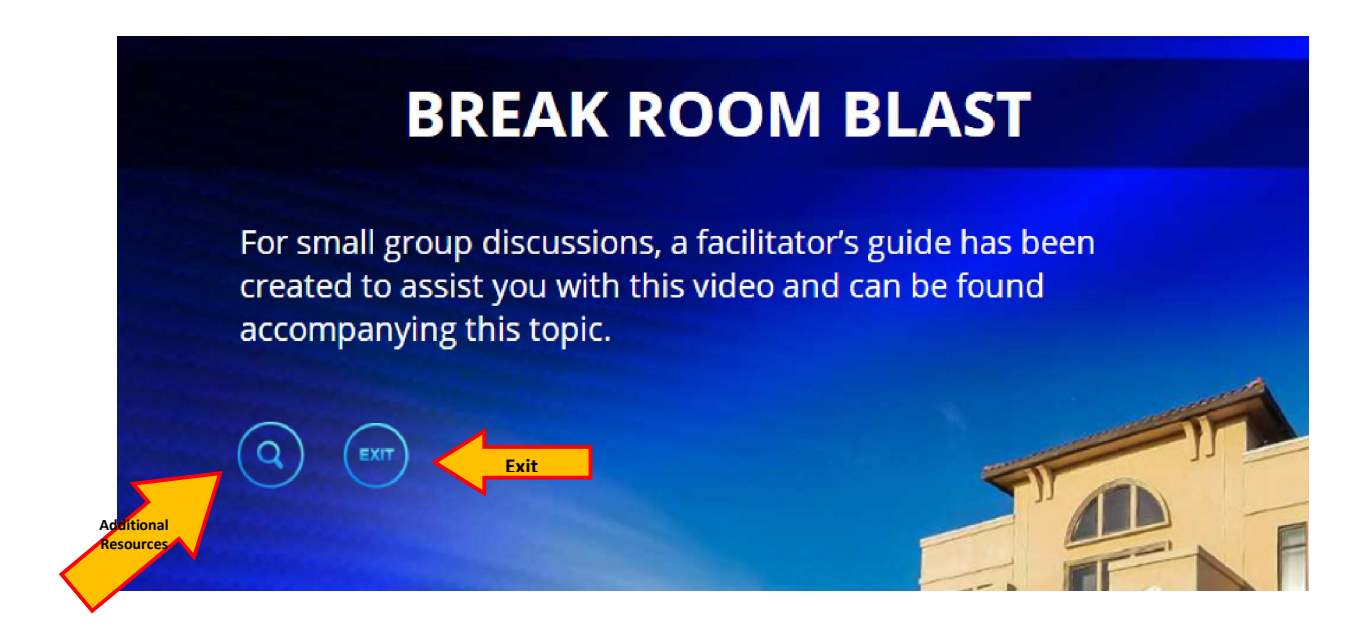

You can navigate through lessons using the "Jump to…" menu, or using the links to the left and right.

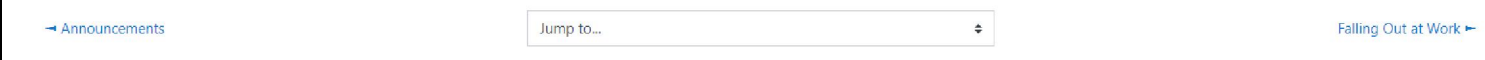